# **IOWA STATE UNIVERSITY** Extension and Outreach

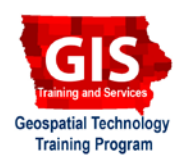

# **Creating GitHub Pages**

Welcome to the Essential ArcGIS Task Sheet Series. This series supplements the Iowa State University GIS Geospatial Technology Training Program short course series. The task sheets are designed to provide quick, easy instructions for performing mapping and geospatial related tasks.

Occasionally when developing a Python script, plugin or other open-source Web mapping project, it is desirable to have a Web page that can serve as a landing page for the project. One option is to create a website and host it with a service provider or on your own server. Another FREE option is to create a GitHub page. GitHub Pages are static sites that are constructed through a GitHub Pages branch of a GitHub repository. Official information is available at https://pages.github.com/. This task sheet covers the basic steps required for adding a landing page to a repository.

# **1. Getting Started**

a. In a web browser, navigate to https://github.com/ and click **Sign in** to log into your account. If you don't already have a GitHub account click **Sign up**. You will be required to create a username, password and provide your email address.

#### **2. Create a Repository**

- a. Create a new repository by going to your profile, selecting **Repositories** and clicking on the green **New** button.
- b. Give your repository an appropriate **Repository name** and **Description**. If you are using a free GitHub account you will only be allowed to create a **Public** facing repository, paid accounts are able to create **Private** repositories. Check the option to **Initialize the repository with a README**. Click **Create repository**.
- c. Once your repository is created, click **Create new file** and add either an **index.html** or **index.md** (Markdown) file. You can add this file to either the root repository or create a docs directory within your new repository by typing in **docs/index.html**. *Note: this is the standard way to create directories within your GitHub repositories, you can't make an empty directory.*
- d. In your index file include some basic placeholder text welcoming users to the page. Click **Commit new file** to save your index file. *Note: if an index file is not added, then the readme.md file will be used.*
- e. If you are new to Markdown and want to learn more, a demonstration sandbox is available at https://markdownit.github.io.

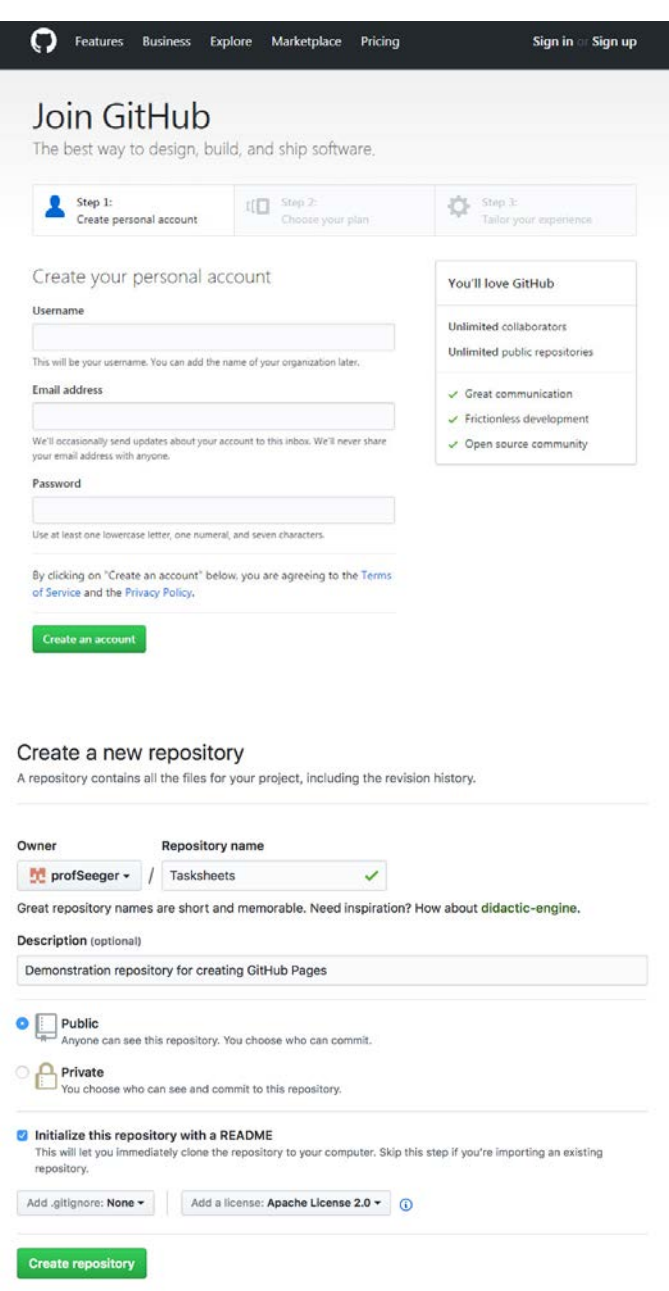

# **3. Enable GitHub Pages**

- a. In your new repository, select **Settings** from the menu.
- b. Scroll down to the **GitHub Pages** sections. Click on the drop-down menu and select which branch your index file is located in. Your options will be master branch or master branch /docs folder. Click **Save**. *Note: master branch /docs folder will only be an available option if you added a /docs directory with your index file.*
- c. Once published (after clicking save) the web address to the page will be displayed in the **GitHub Pages** sections of the **Settings** menu.
- d. Add additional content to the Web page by editing the index.html file and commit those changes. *Note: it can take a few minutes for the page to be generated after enabling GitHub Pages or making changes to a file.*

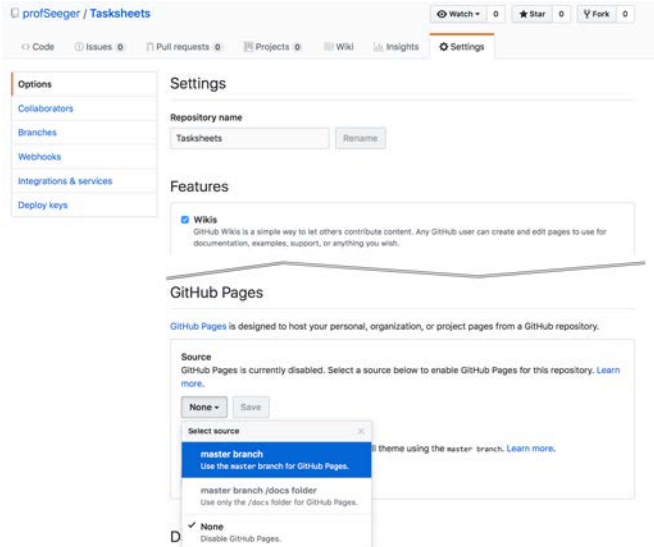

# **4. Adding GitHub Page Links on Repository Page**

- a. To help direct visitors to your landing page, you can include a link to the GitHub Page in the README.md file of your repository or add a link to the repository description.
- b. Click on the **README.md** file in your repository and select the **Edit this file** icon. Edit the README file by adding text and a URL in Markdown. An example of this code is:

**Visit the repository's landing [page] (https://profseeger.github.io/Tasksheets)**

- c. Click **Commit changes** to save the edit. The link and text will now appear in the README.md file.
- d. The link can be added to the repository description by clicking on **Edit** in the top right corner, within the **<Code>** tab. Enter the URL within the **Website** box field and click **Save**.

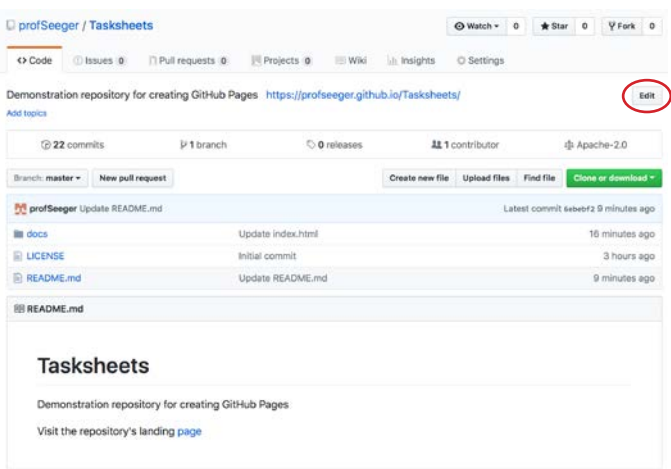

#### **Contact:**

Bailey Hanson bahanson@iastate.edu, 515-520-1436 or Professor Christopher J. Seeger, ASLA, GISP cjseeger@iastate.edu, 515-509-0651 for more information about the Geospatial Technology Program. This task sheet and more are available at www.extension.iastate.edu/communities/gis

Iowa State University Extension and Outreach does not discriminate on the basis of age, disability, ethnicity, gender identity, genetic information, marital status, national origin, pregnancy, race, religion, sex, sexual orientation, socioeconomic status, or status as a U.S. veteran. (Not all prohibited bases apply to all programs.) Inquiries regarding non-discrimination policies may be directed to Ross Wilburn, Diversity Officer, 2150 Beardshear Hall, 515 Morrill Road, Ames, Iowa 50011, 515- 294-1482, wilburn@iastate.edu.